2024

# 工作場所性騷擾調查專業 人才庫

# **系統操作手冊**

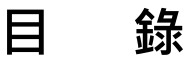

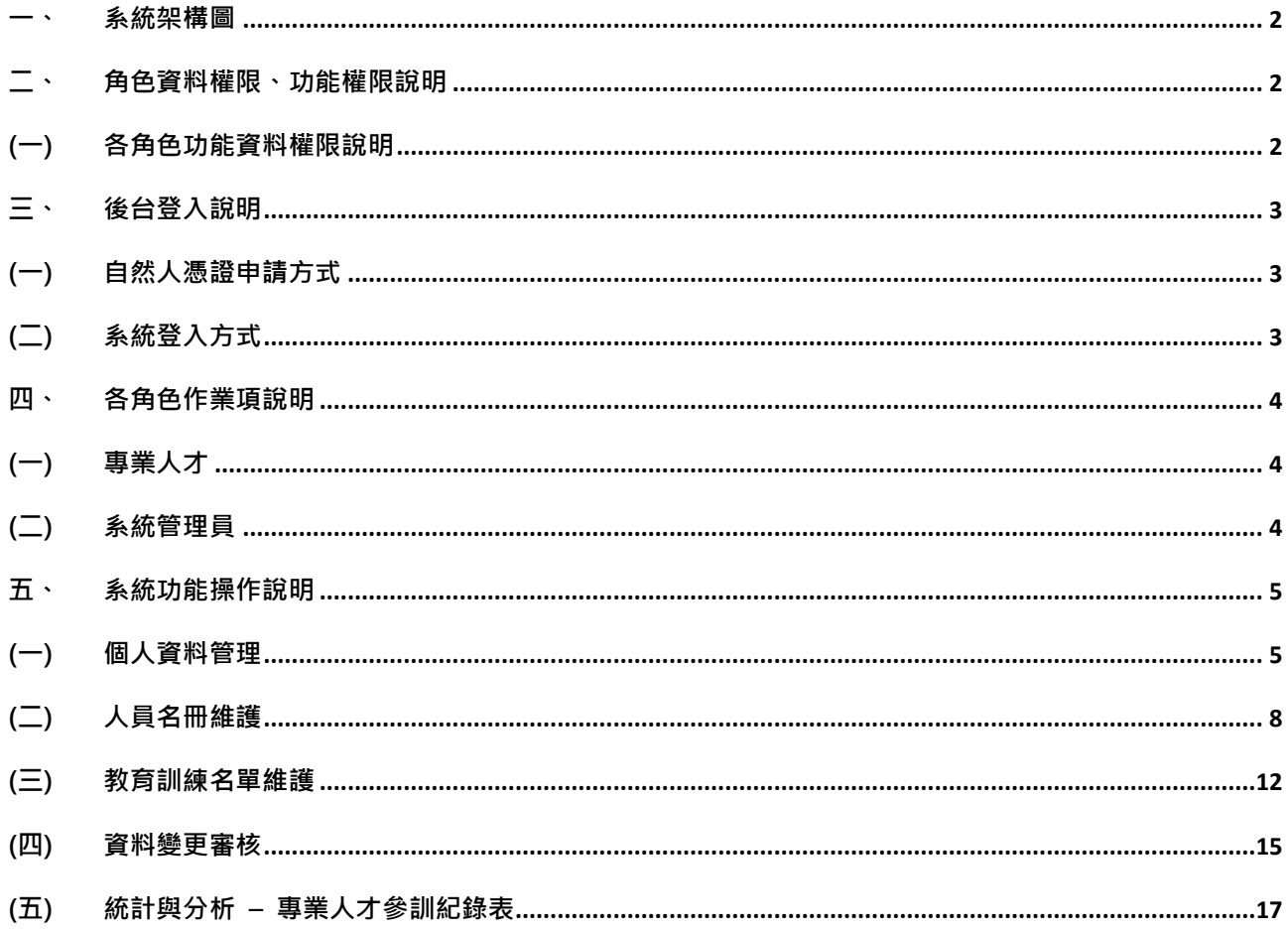

#### **一、 系統架構圖**

工作場所性騷調查專業人才資料庫分為前端網頁與後台管理,前端網頁主要是供一般民眾查 詢專業人才,針對所需加入聯絡清單並匯出;後台管理則這是提供專業人才與系統管理員針對資 料進行維護,系統架構如圖所示。

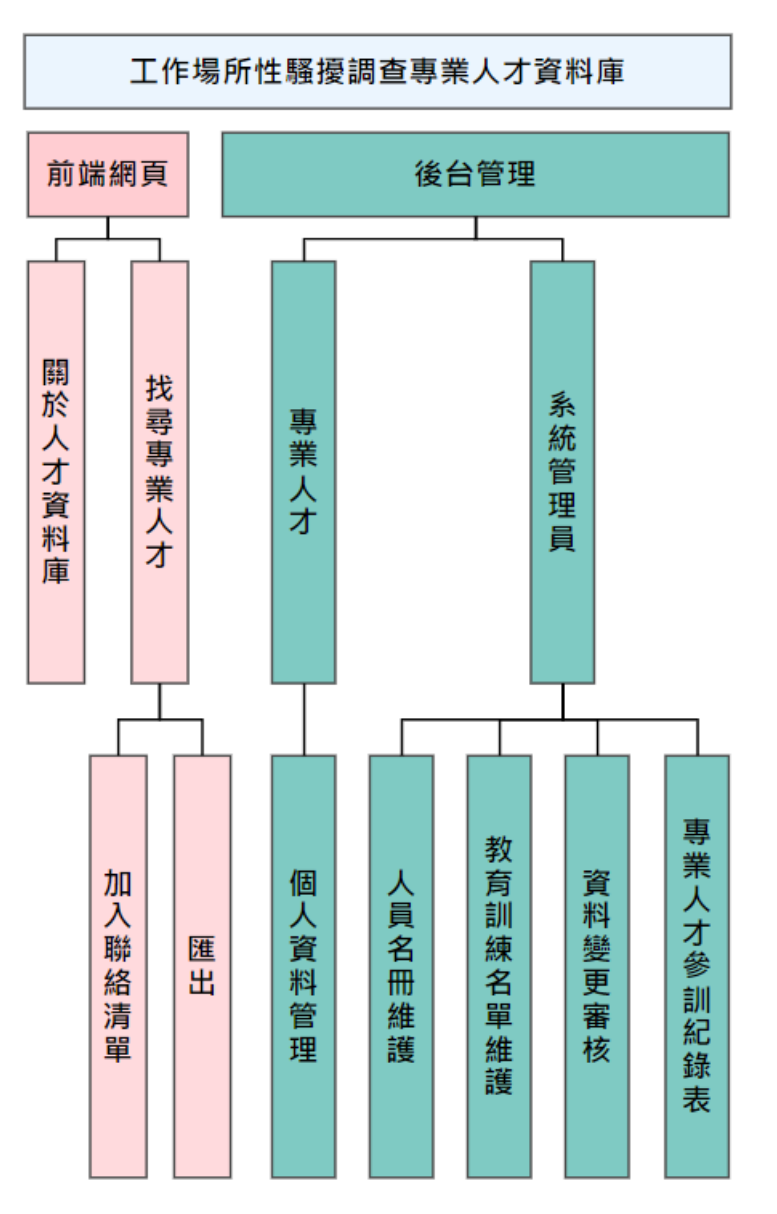

#### **二、 角色資料權限、功能權限說明**

#### **(一)各角色功能資料權限說明**

系統後台管理主要角色為專業人才與系統管理員,各角色因職權不同所擁有的功能項與 資料權限也不同,下面為功能資料權限說明。

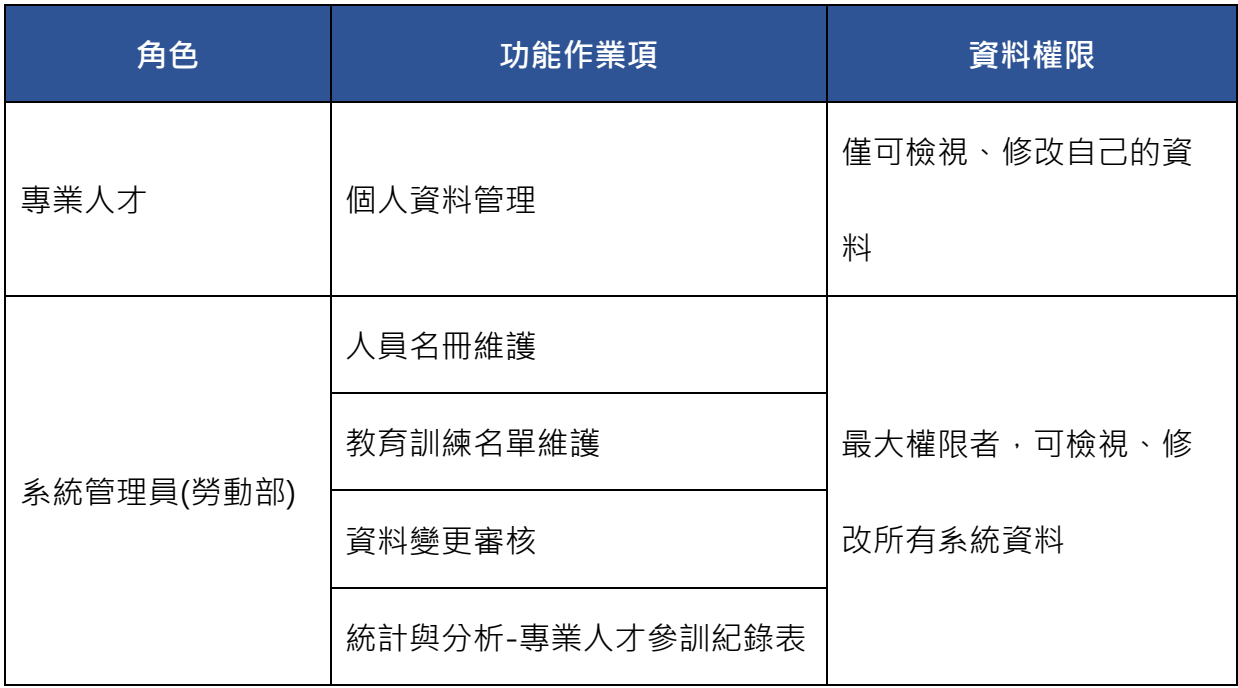

# **三、 後台登入說明**

本系統登入方式為介接 E 政府的自然人憑證登入,故專業人才或系統管理員需先具備 自然人憑證,才可進行系統的登入。

# **(一) 自然人憑證申請方式**

申請流程詳見 : [https://www.gov.tw/News3\\_Content.aspx?n=2&s=371639](https://www.gov.tw/News3_Content.aspx?n=2&s=371639)

# **(二) 系統登入方式**

1. 登入 <https://gepd.mol.gov.tw/> 後,點選右上角的「登入」。

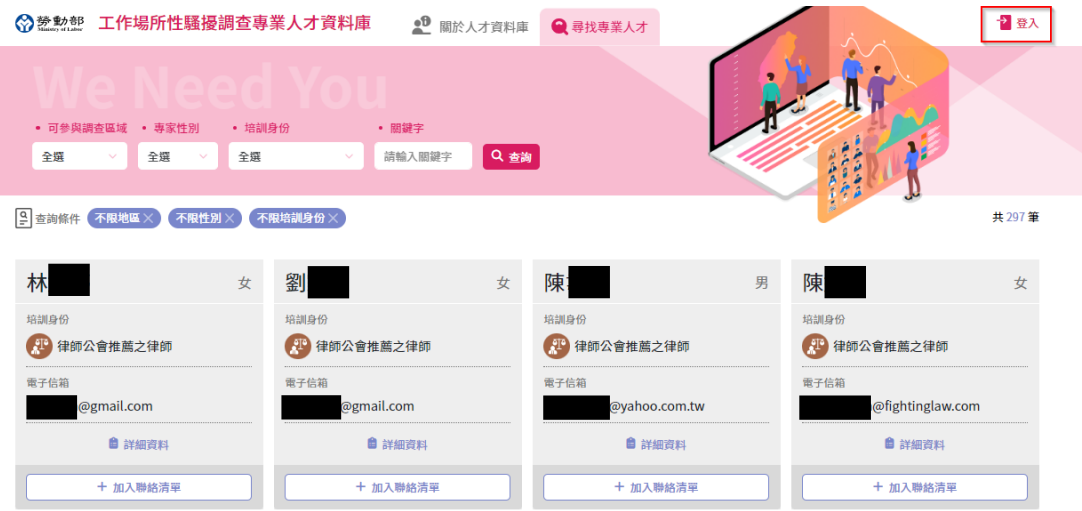

- 2. 進入後台登入頁面後,選擇「自然人憑證登入」,**請注意,後台管理僅有專業人才與 系統管理員可登入,一般民眾無法登入後台**。
- 3. 登入成功後,即可進到後台管理頁面。
- 4. 若專業人才使用「我的 E 政府帳號登入, 者, 若無法登入者, , 請至「E 政府的會 員中心」修改正確的身分證字號,網址如下:

<https://www.cp.gov.tw/portal/person/initial/MemberCenter.aspx>

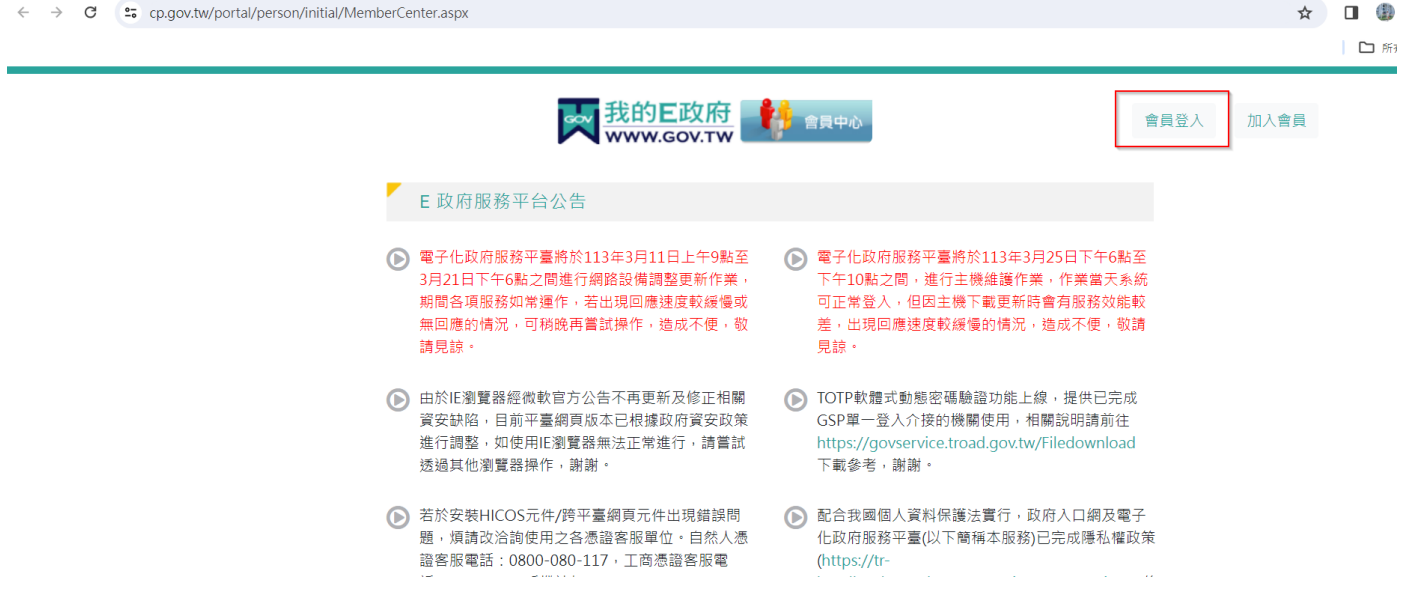

#### **四、 各角色作業項說明**

各角色所擁有的功能權限不同,下面依照角色列出對應的功能。

- **(一) 專業人才**
	- 1. [個人資料管理](#page-5-0)
- **(二) 系統管理員**
	- 1. [人員名冊維護](#page-8-0)
	- 2. [教育訓練名單維護](#page-12-0)
	- 3. 資料變更審核
	- 4. 統計與分析 [專業人才參訓紀錄表](#page-17-0)

#### <span id="page-5-0"></span>**五、 系統功能操作說明**

## **(一) 個人資料管理**

1. 使用者登入系統後,於右方功能列選擇「個人資料管理」,系統會自動帶入專業人才 的基本資料,使用者可根據自己的需求進行資料的編輯。

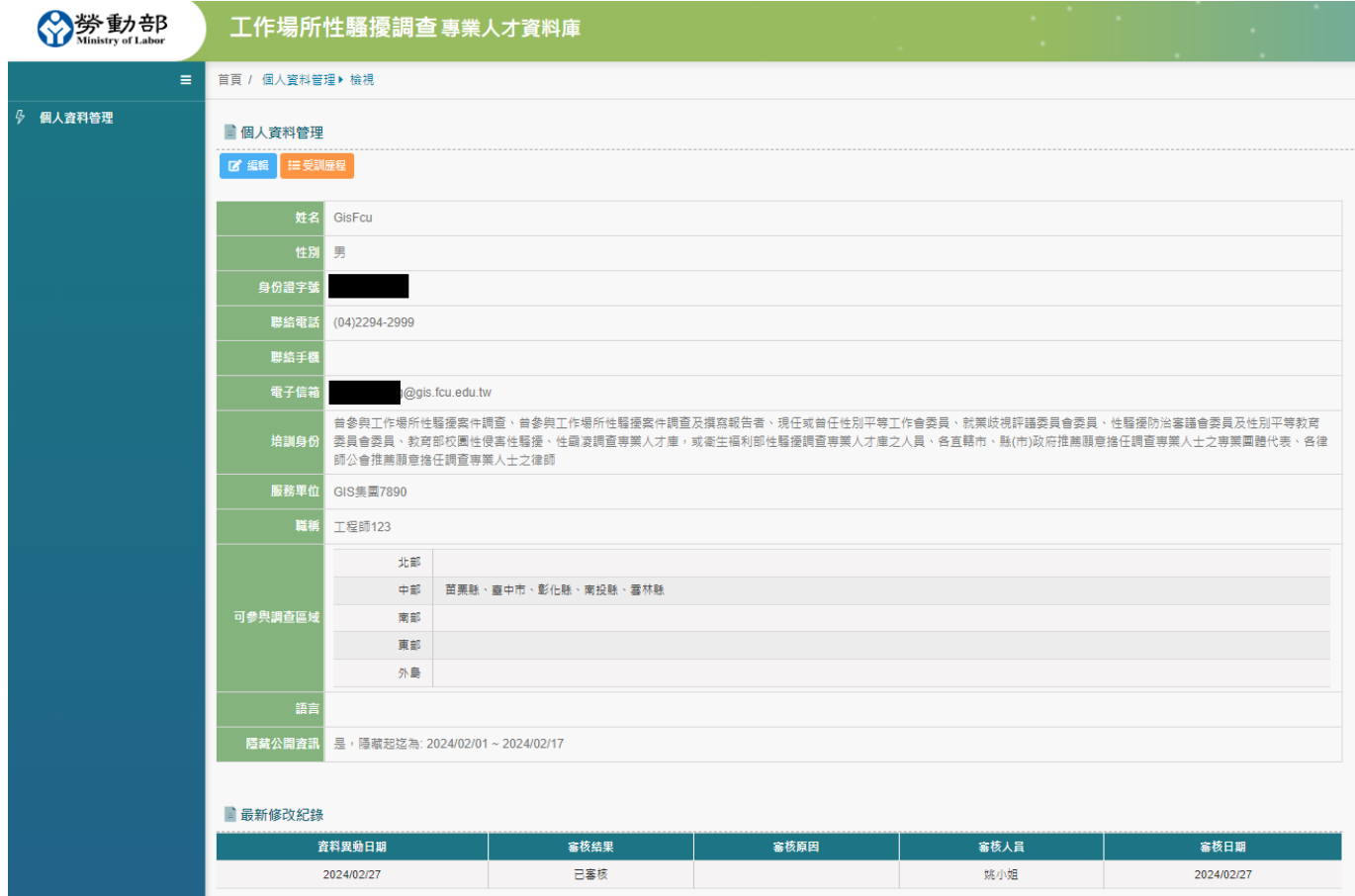

#### 2. 點擊「受訓歷程」可檢視歷年參與的培訓課程。

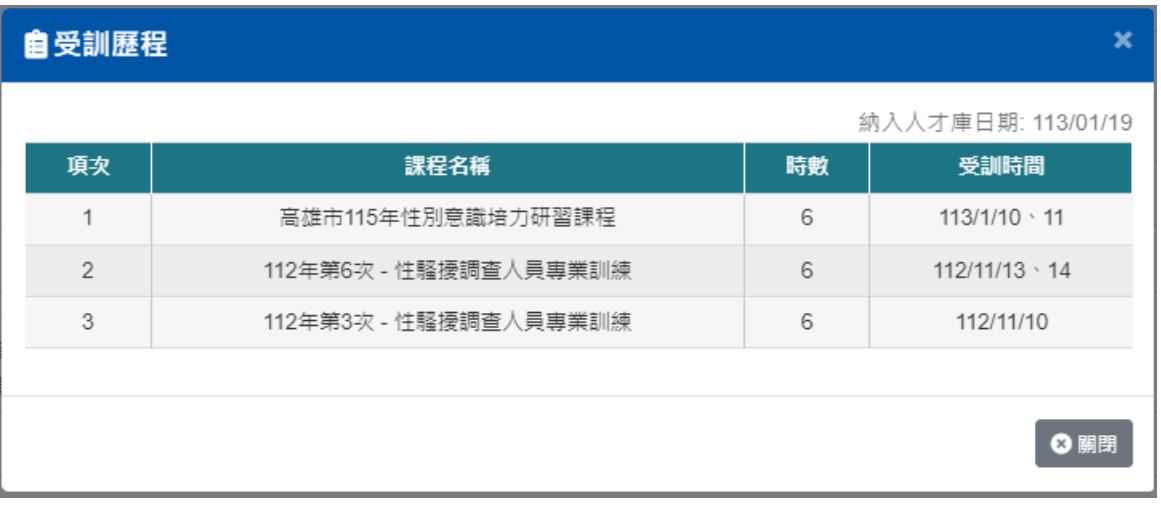

3. 點擊「編輯」,專業人才可針對部分欄位資訊進行修改,修改後會自動更新至前端網

服務單位

2024/03/06

姚小姐

2024/03/12

## 頁,但是當專業人才修改**「服務單位」、「職稱」**,則是需要由系統管理員進行審核後

才可更新至前端網頁。

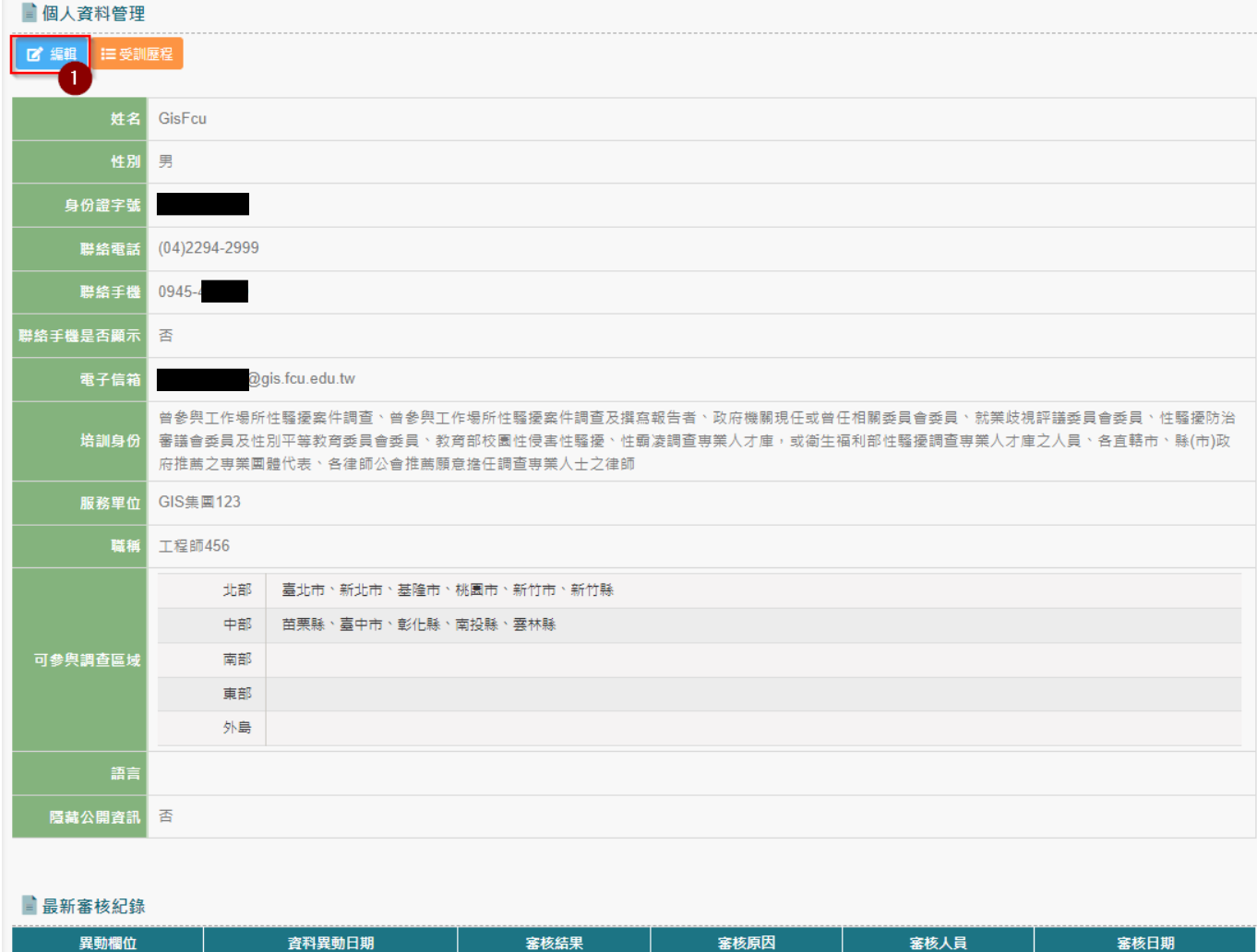

已審核

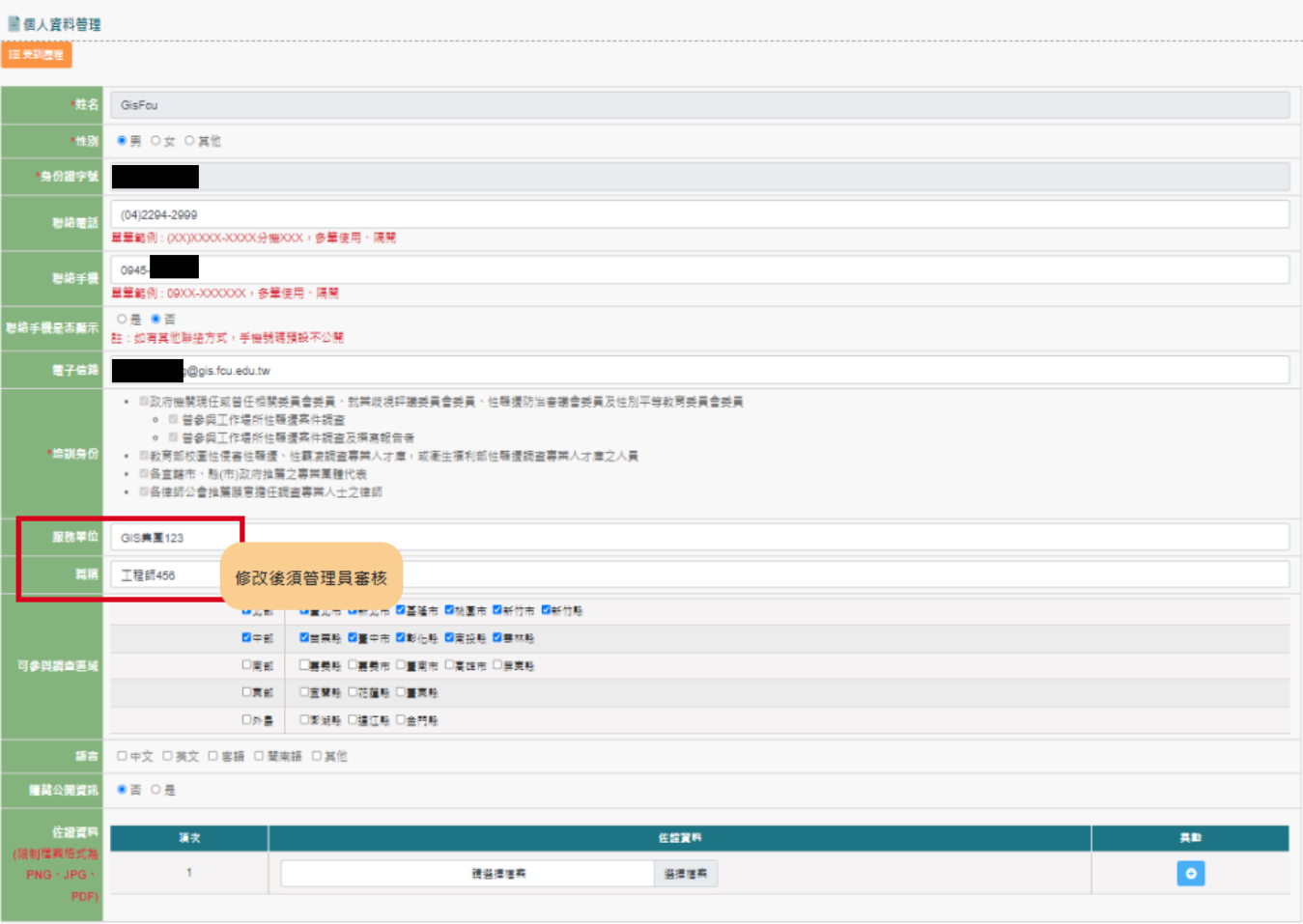

更新/送審前須先符合下面邏輯:

- 「聯絡電話」需按格式(XX)XXXX-XXXX 分機 XXX,若多筆使用、隔開,否則 不允許更新/送審。
- 「聯絡手機」需按格式 09XX-XXXXXX,若多筆使用、隔開,否則不允許更新/ 送審。
- 「聯絡電話」、「聯絡手機」、「電子信箱」三者須填寫其中一項,否則不允許更 新/送審。
- 修改「服務單位」、「職稱」時,需上傳佐證資料,否則不允許送審。
- 若修改「隱藏公開資訊」為是,則需要填寫起訖日期,否則不允許更新。 若符合上述邏輯,則可正確送出異動資料,若是「更新」資料,則會直接在前端網 頁顯示修改後資料,若是「提送審核」,則是系統管理者審核完成後自動更新前端網 頁資料。
- 4. 當使用者提送審核後,因系統管理者需進行審核,故在等待審核過程中系統是不允 進行資料修改。

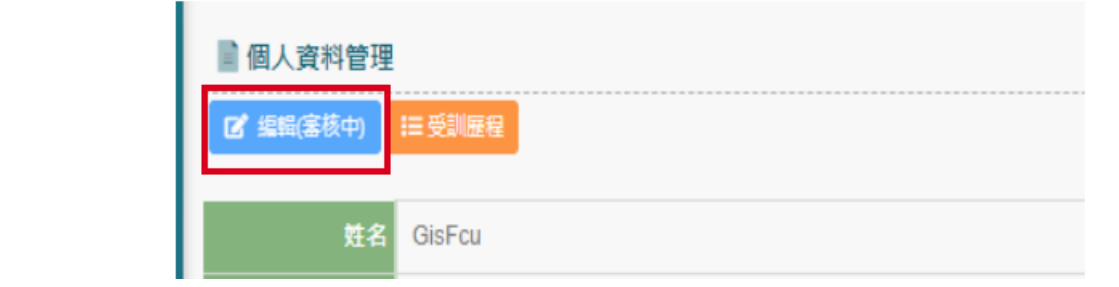

5. 每一個提送審核紀錄皆可在下方的「最新修改紀錄」中呈現。

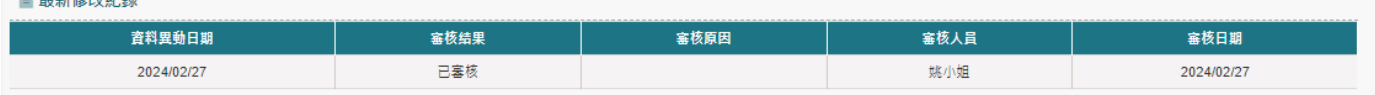

# <span id="page-8-0"></span>**(二) 人員名冊維護**

 $P = 2C/27/474$ 

1. 點擊「人員名冊維護」,系統則導引至人員名冊維護列表,系統管理者可針對擁有系

統權限人員進行「新增」、「檢視」、「編輯」等功能進行人員管理。

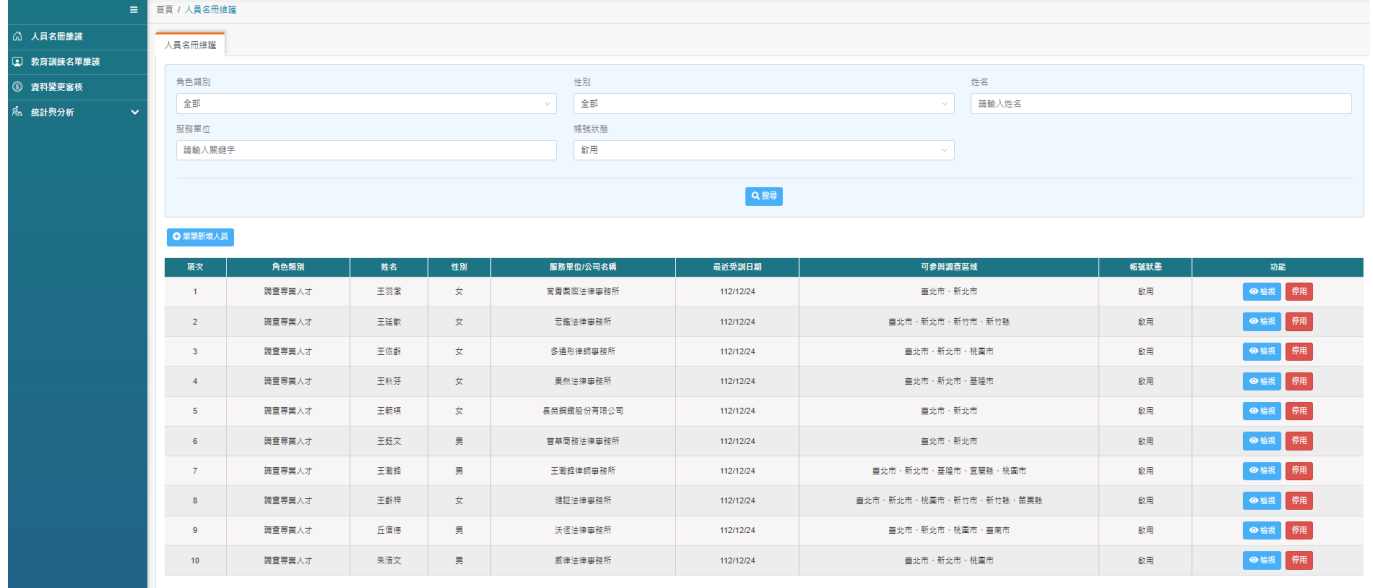

e lu<mark>m</mark> e le la la le la la la lunio. Las

按鈕說明 :

- ⚫ 單筆新增人員 : 針對個別人員進行資料設定。
- ⚫ 批次匯入人員 : 可針對整批人員進行匯入。

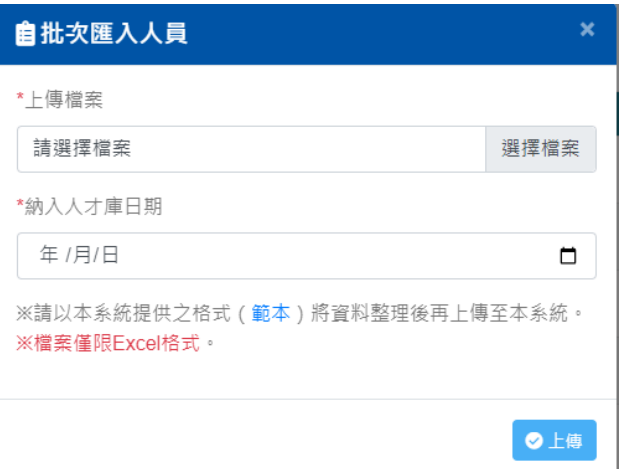

- ⚫ 檢視 : 針對個別人員進行資料檢視。
- 停用: 針對個別人員進行系統使用權限關閉,需選擇停用原因。

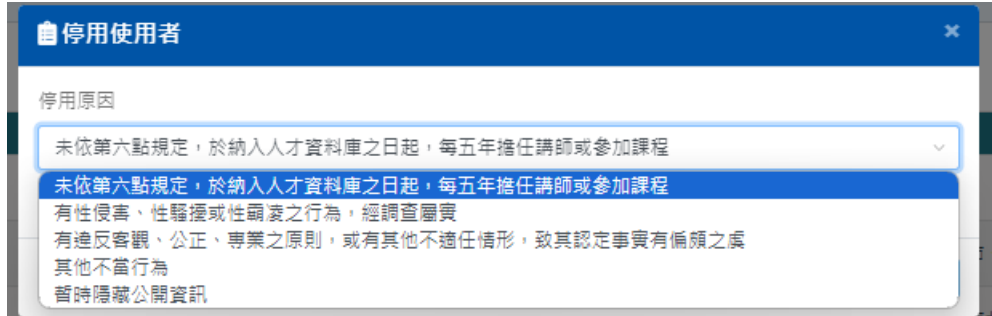

2. 批次匯入人員時,點選列表中的「批次匯入人員」,系統提供範本進行匯入。

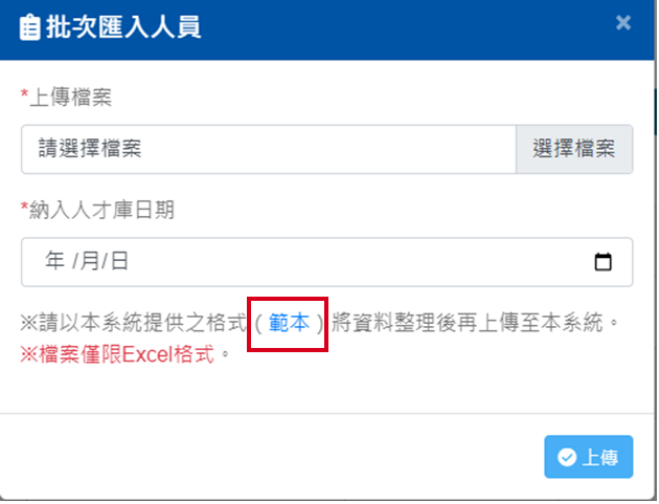

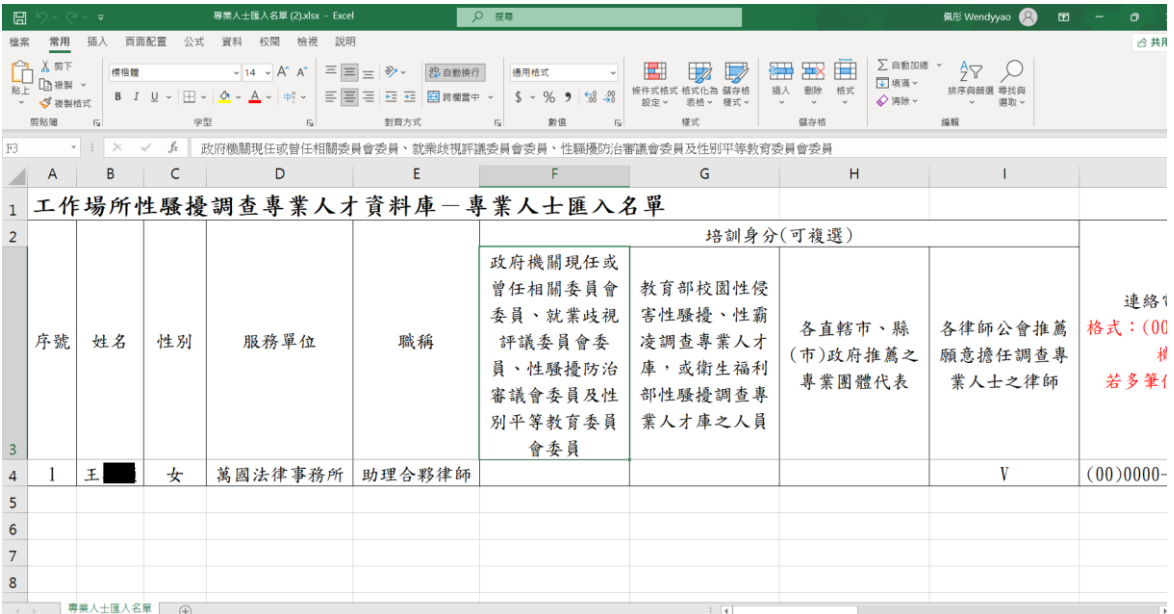

- 3. 系統管理員依照範本 EXCEL 將專業人才的基本資訊與培訓課程進行輸入, 完成後檢 附匯入檔及填入納入人才庫日期,完成後按下「上傳」即可。
	- (1) 納入人才庫 : 專業人才納入系統的時間。
	- (2) 上傳邏輯 :
		- i. 比對上傳的 xls 與範本的表頭是否一致, 若不一致需要跳出"上傳檔案有問 題,請重新上傳"
		- ii. 卡控[姓名]、[身分證]、[培訓身分]、[培訓場次]、[培訓日期]一定要填寫, 若沒填寫需要顯示"請確認欄位[姓名]、[身分證]、[培訓身分]、[培訓場 次]、[培訓日期]是否有填寫"
		- iii. 連絡電話(公)需依照 (XX)-XXXX-XXXX、(OO)-OOOO-OOOO 格式, 否 則須跳出"連絡電話(公)不符合(XX)-XXXX-XXXX、(OO)-OOOO-OOOO 格式,請重新輸入"
		- iv. 連絡電話(手)需依照 XXXX-XXXXXX、OOOO-OOOOOO 格式,否則須

跳出"連絡電話(手)不符合 XXXX-XXXXXX 、OOOO-OOOOOO 格式, 請

重新輸入"

4. 當上傳的 EXCEL 檢核後沒有任何問題,則系統會跳出「匯入成功」訊息。

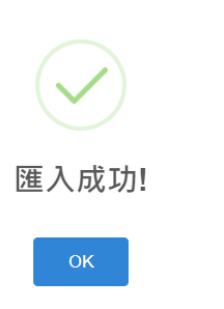

5. 針對個別人員點擊「檢視」,即可檢視該人員所有資訊,包含其受訓歷程,亦可點擊

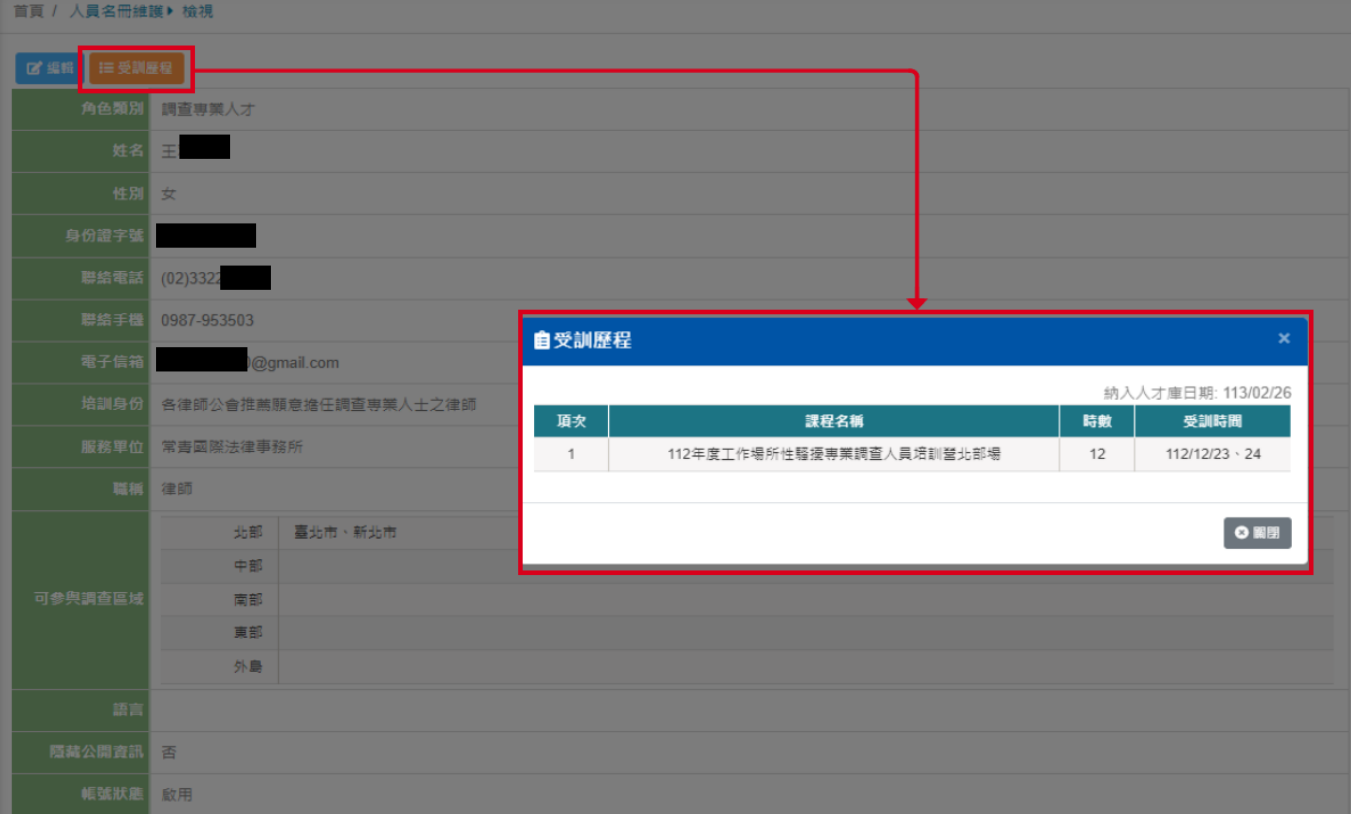

「編輯」針對該人員資料進行異動。

- 6. 點擊「編輯」後,可針對人員資料進行修改,需滿足下面邏輯才可進行儲存。
	- (1) 欄位中有**\***則為必填欄位,否則不允許儲存。
- (2) 「聯絡電話」需按格式(XX)XXXX-XXXX 分機 XXX,若多筆使用、隔開,否則 不允許儲存。
- (3) 「聯絡手機」需按格式 09XX-XXXXXX , 若多筆使用、隔開, 否則不允許儲 存。
- (4) 「聯絡電話」、「聯絡手機」、「電子信箱」三者須填寫其中一項,否則不允許儲 存。
- (5) 「培訓身份」必須選擇一筆,否則不允許儲存。
- (6) 「可參與調查區域」至少選擇一筆,否則不允許儲存。

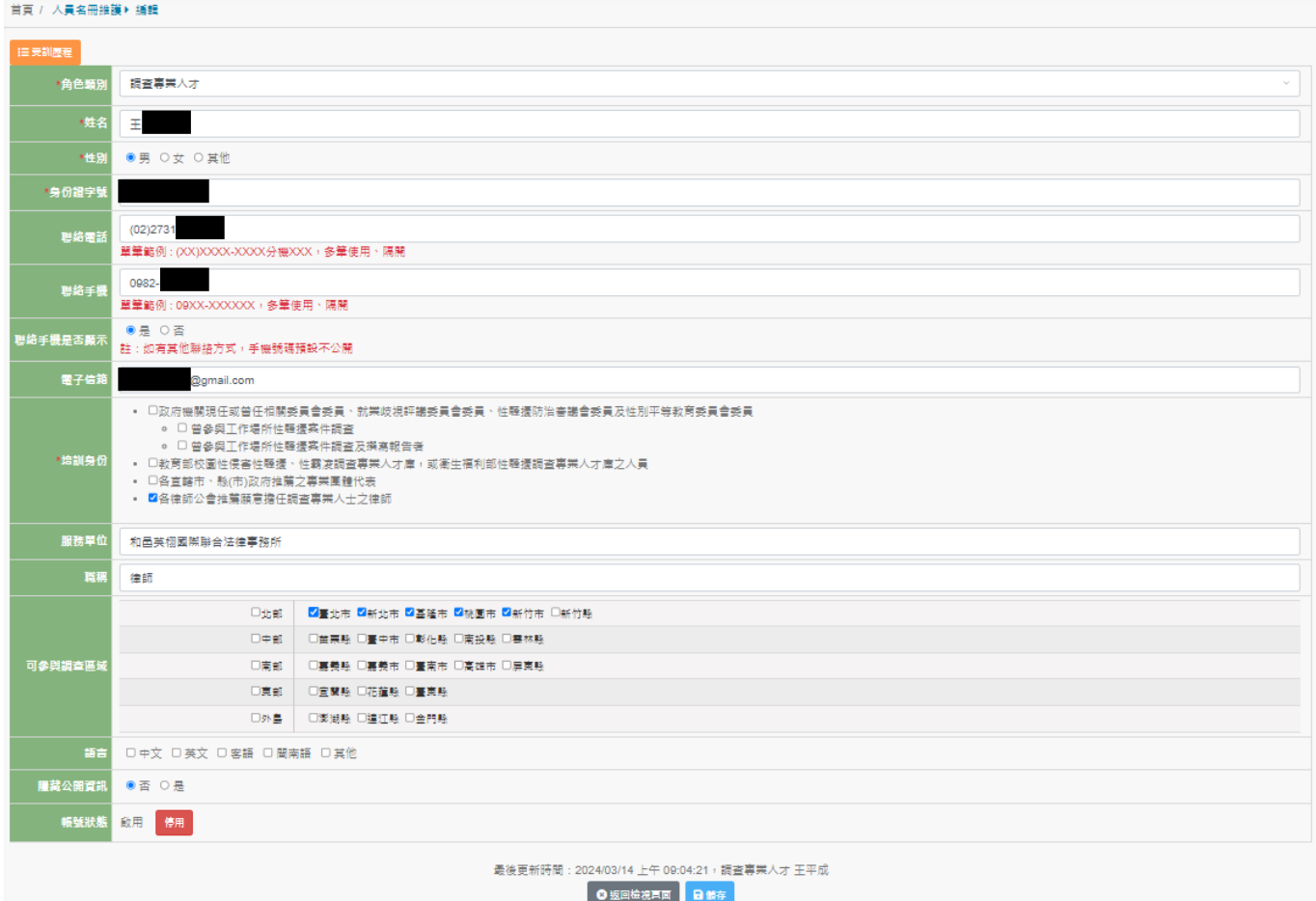

7. 確認修改後按下儲存即可,系統會自動更新前端頁面的資訊。

#### <span id="page-12-0"></span>**(三) 教育訓練名單維護**

1. 點擊「教育訓練名單維護」,系統則導引至教育訓練名單維護列表,系統管理者可匯

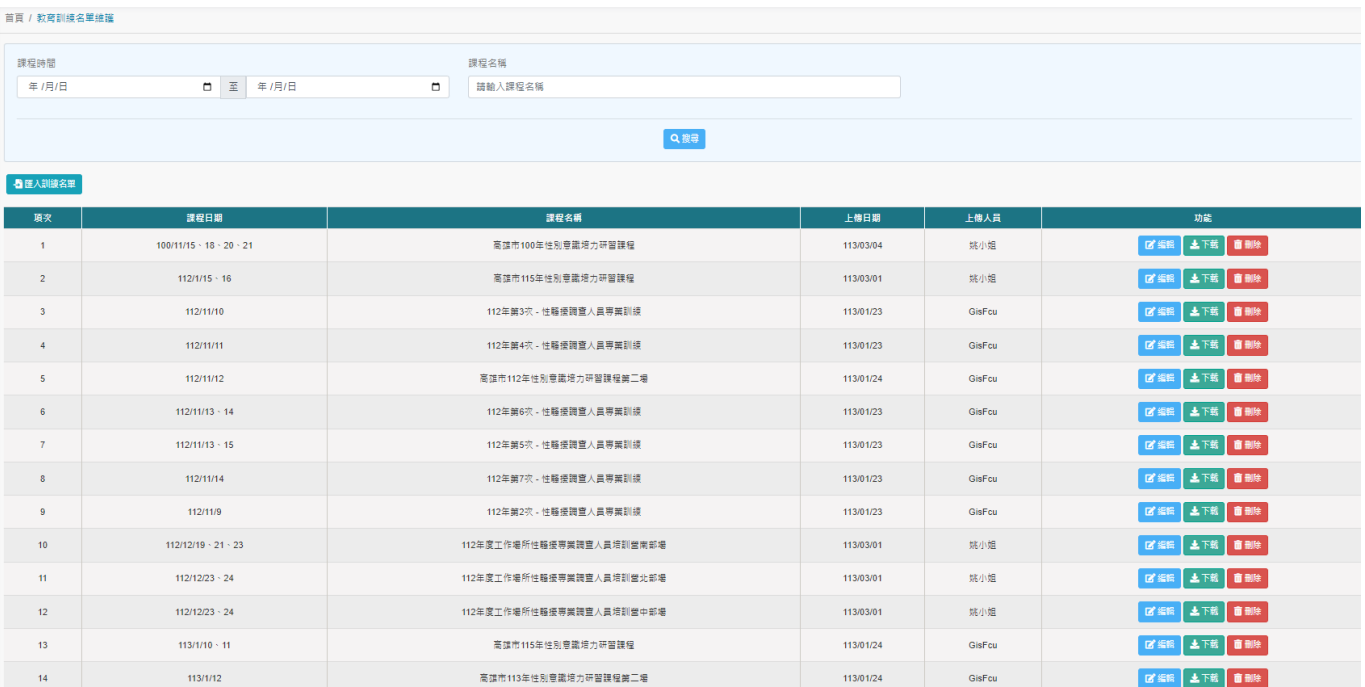

入每次教育訓練課程及人員資料。

### 2. 點擊按鈕「匯入教育訓練名單」,彈跳出匯入視窗後依照範本進行教育訓練資料匯

入。

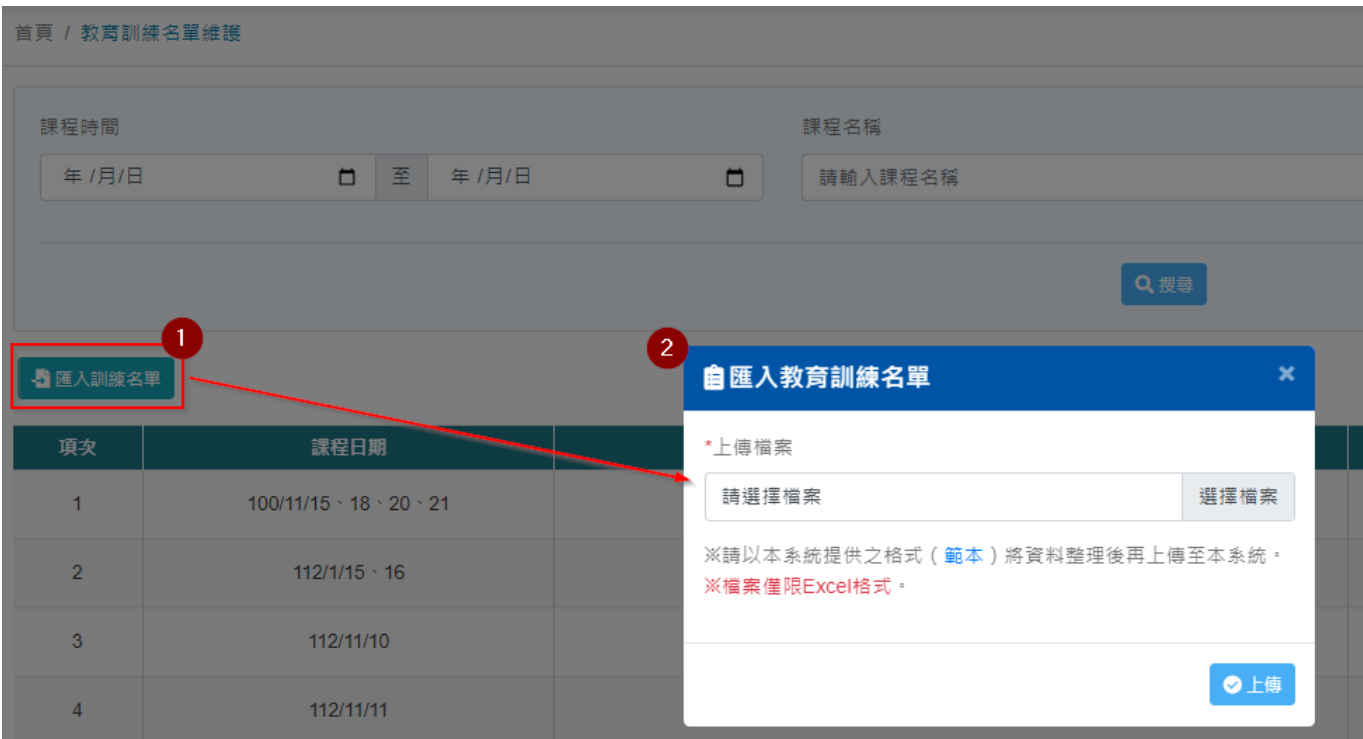

- 3. xls 資料填入教育訓練資料時須注意下面事項 :
	- (1) xls 欄位表頭不得修改,因為匯入時,系統會依照表頭進行判斷。
	- (2) 欄位皆須必填。

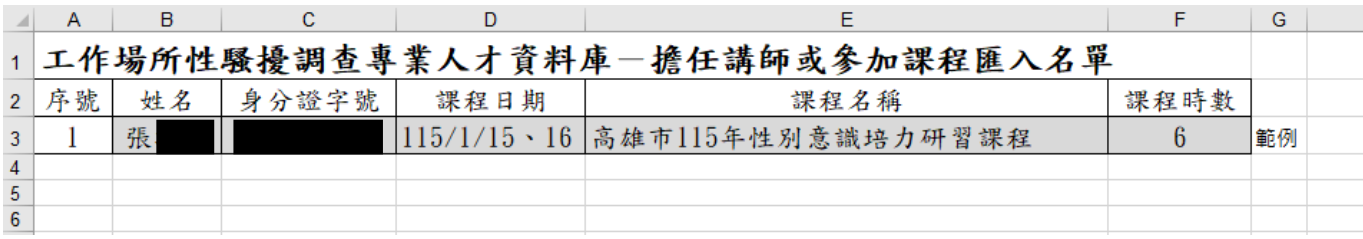

- 4. 確認後匯入即可。
- 5. 匯入成功後,在列表中會呈現每一筆教育訓練課程名稱及上傳日期、上傳人員等資

訊,管理者可針對該筆課程進行課程名稱、參與課程人員編輯更新、下載該課程參

與人員及刪除該課程及對應參與人員。

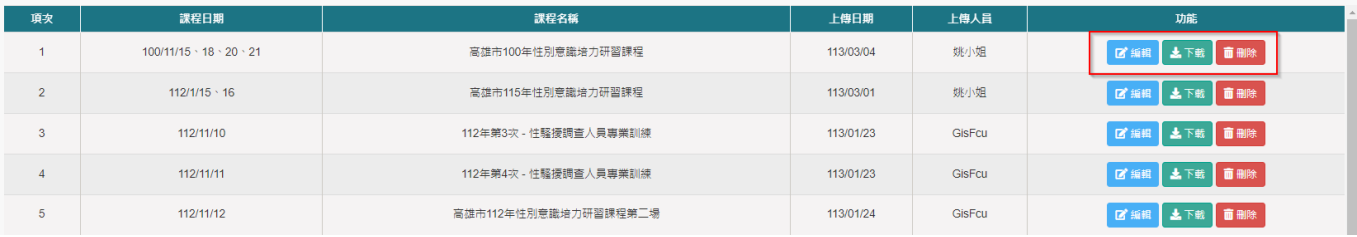

#### 6. 點擊編輯後,管理者可針對該課程的「課程日期」、「課程名稱」進行修改,或是重

新匯入該課程的參與人員(請注意:若重新匯入課程參與人員,需將參與該課程的

#### 所有人員全部重新匯入,請勿只針對單一人員進行匯入)

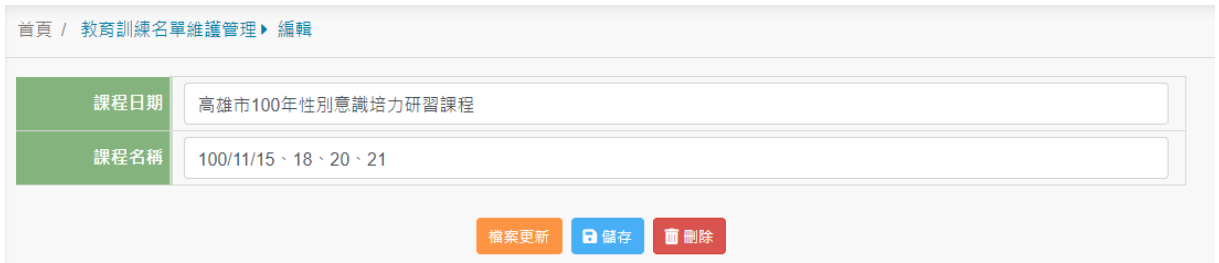

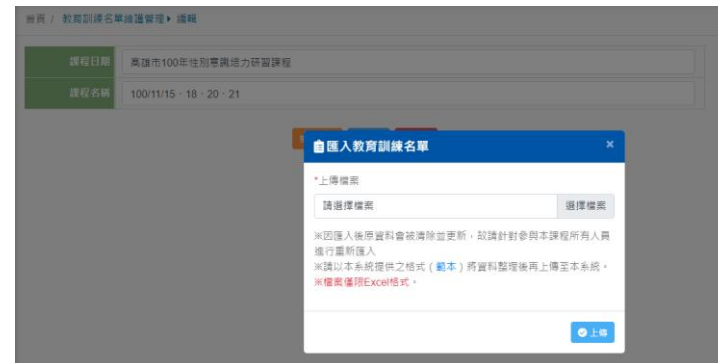

7. 編輯完成按下儲存即可。

#### **(四)資料變更審核**

1. 當調查專業人才提送申請後,系統管理者會收到"資料異動申請 待審通知"郵件,

系統管理者需進系統進行異動審核。

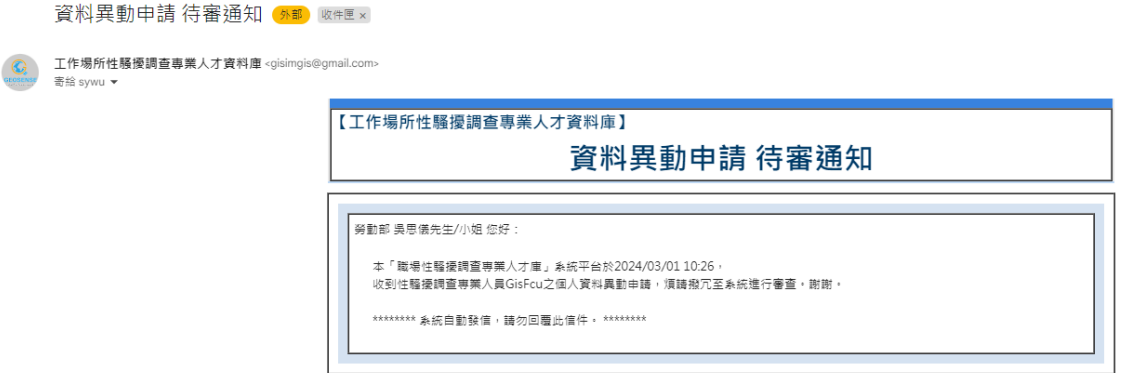

2. 進入系統後選擇「資料變更審核」,系統預設「待審核」頁籤,這邊呈現需審核的

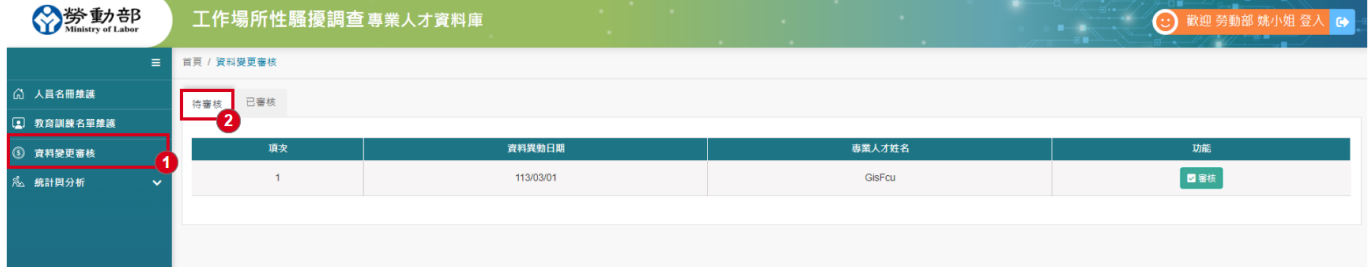

專業人才異動資料,點擊右邊的「審核」。

3. 點擊「審核」進入後,系統管理者可以到看專業人才的個人資訊,若有異動的資

料,在審核編輯頁面中會顯示異動前的資料供管理者進行比對,同時也提供下載專

業人才上傳的佐證資料進行核對,若審核通過,直接點擊「通過」;若審核不通過, 需輸入審核意見(必填欄位)才可點擊「不通過」,審核完成後系統會發郵件通知專業 人才或是專業人才可到個人資料管理的「最新修改紀錄」查看到審核意見。

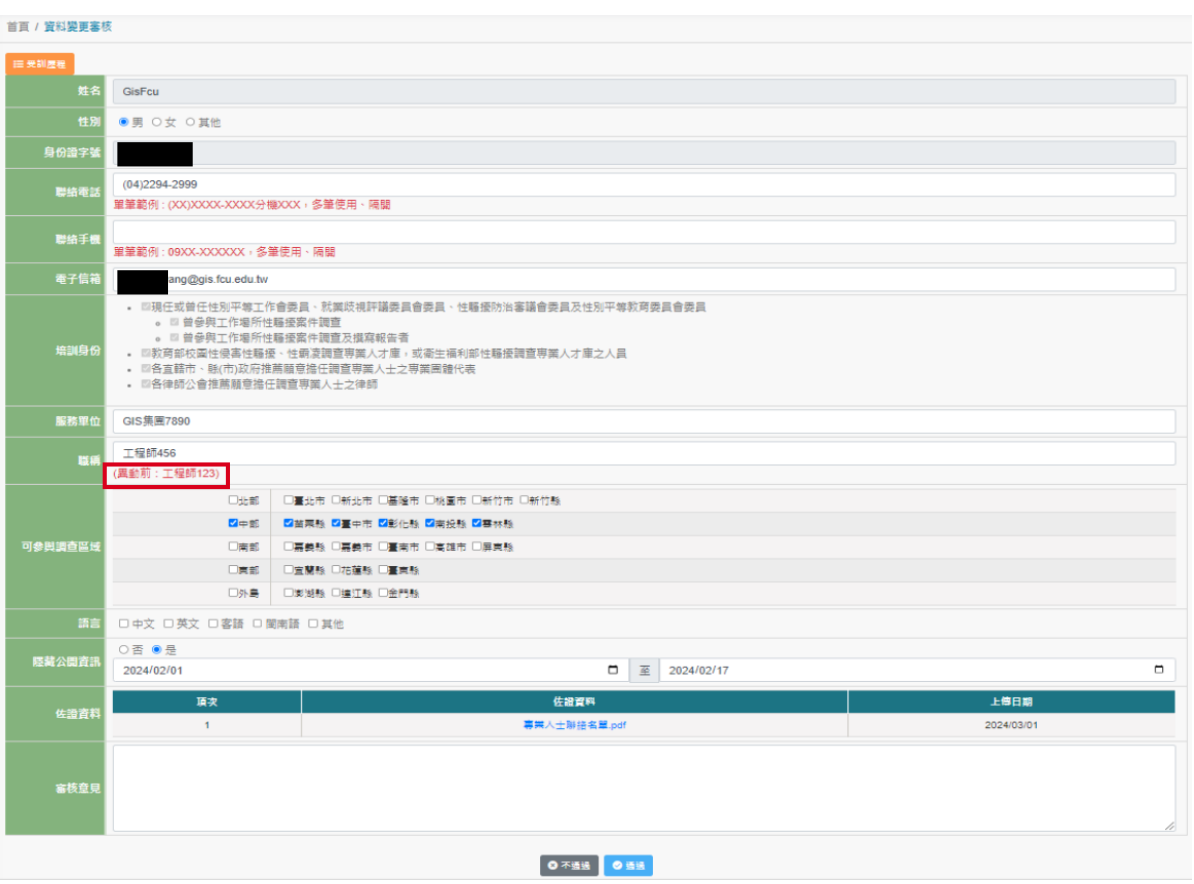

#### 4. 已審核的紀錄皆會被顯示到「已審核」頁籤,供系統管理者進行查詢。

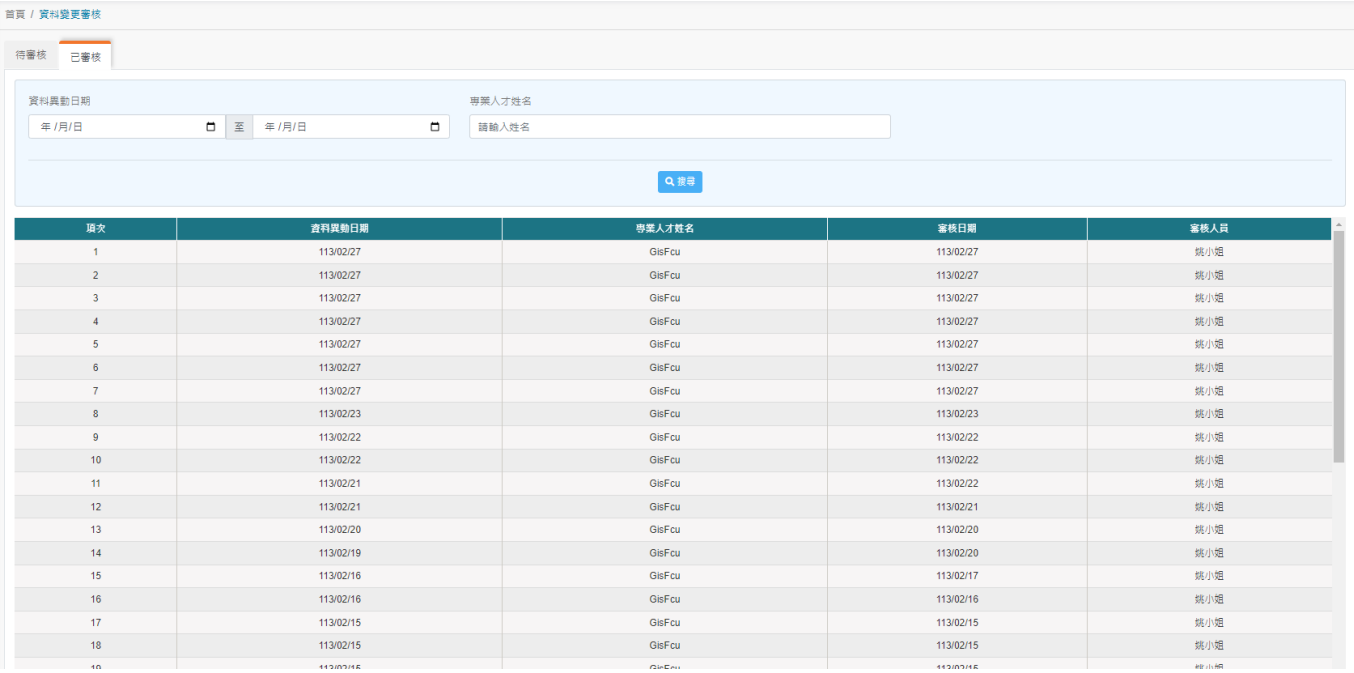

#### <span id="page-17-0"></span>**(五) 統計與分析 – 專業人才參訓紀錄表**

專業人才參訓紀錄表提供了專業人才參與最近一個課程的列表,同時也供查詢篩選出五年內 無參訓紀錄的專業人才,以利系統管理者進行人員管理。

1. 點擊「統計分析表」-「專業人才參訓紀錄表」,系統會導引至查詢頁面,系統管理 者可依照查詢條件進行專業人才的篩選,同時並提供 Excel 與 Ods 兩種匯出格式。

#### **五年內無參訓邏輯說明 :**

- 若專業人才只有一筆課程紀錄,則用納入人才庫的時間跟系統系統時間筆,如 果超過五年則認定該專業人才五年內無參訓紀錄。
- 若專業人才有兩筆以上的課程紀錄,則用最新的一筆與前一筆課程紀錄(若該課 程早於納入人才庫,則用納入人才庫時間)比,如果超過五年則認定該專業人才 五年內無參訓紀錄。

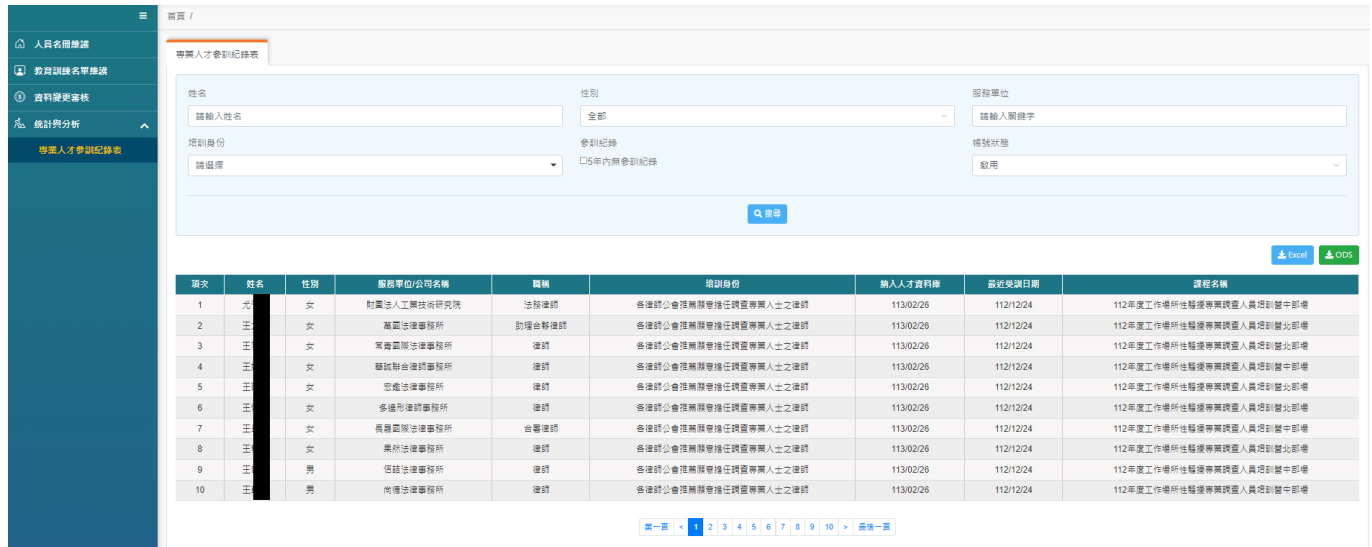